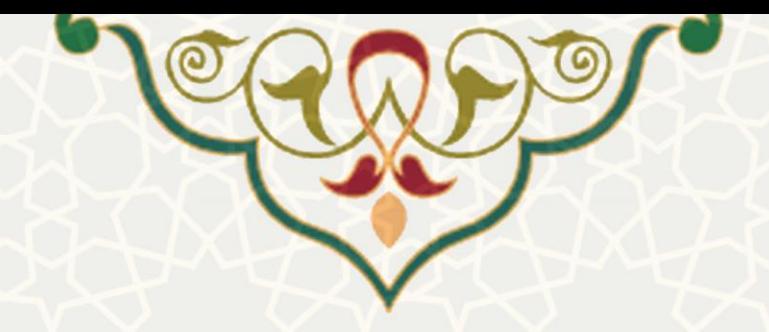

# **راهنمای فرایند الکترونیکی خدمات آزمایشگاهی )کار شناسان(**

**نام سامانه**: فرایند الکترونیکی خدمات آزمایشگاهی **نام سامانه مرجع** : سامانههای دانشگاه فردوسی مشهد )سدف( **متولی**: معاونت پژوهش و فناوری **کاربران:** کارشناسان آزمایشگاه

**تاریخ استقرار:** دی 1401 **تاریخ آخرین توسعه:** دی 1401 **تاریخ تهیه مستند:** دی 1401 **توسعه و پشتیبانی:** اداره سامانههای کاربردی مرکز فناوری اطالعات و ارتباطات

**نسخه برنامه:** 1401 **مستندسازی کد:** خیر **مستندسازی دادهها:** بله **امکان اجرای مستقل سامانه )مستقل از سامانههای سدف(:** خیر

> **زبان برنامهنویسی:** PHP **پایگاه داده:** SQL My **فناوری:** LAMP

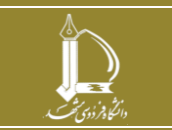

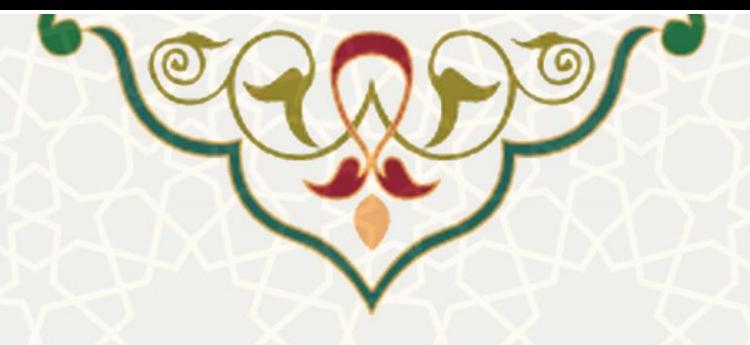

# **-1 معرفی**

فرایند الکترونیکی خدمات آزمایشگاهی با هدف مکانیزه نمودن روند درخواست خدمات آزمایشگاهی توسط کاربران و حذف مراجعات حضوری و تبادل اسناد کاغذی و در نتیجه صرفه جویی در زمان، تسریع در مدیریت درخواست ها، افزایش رضایت کاربران، افزایش دقت و نیز جلوگیری از نگهداری مستندات کاغذی طراحی گردیده است. در این مستند راهنمای کاربری آن برای کارشناسان مرتبط دانشگاه فردوسی مشهد تشریح شده است.

## **-2 ویژگیها**

• الکترونیکی نمودن روند درخواست خدمات آزمایشگاهی توسط کاربران و حذف مراجعه های حضوری

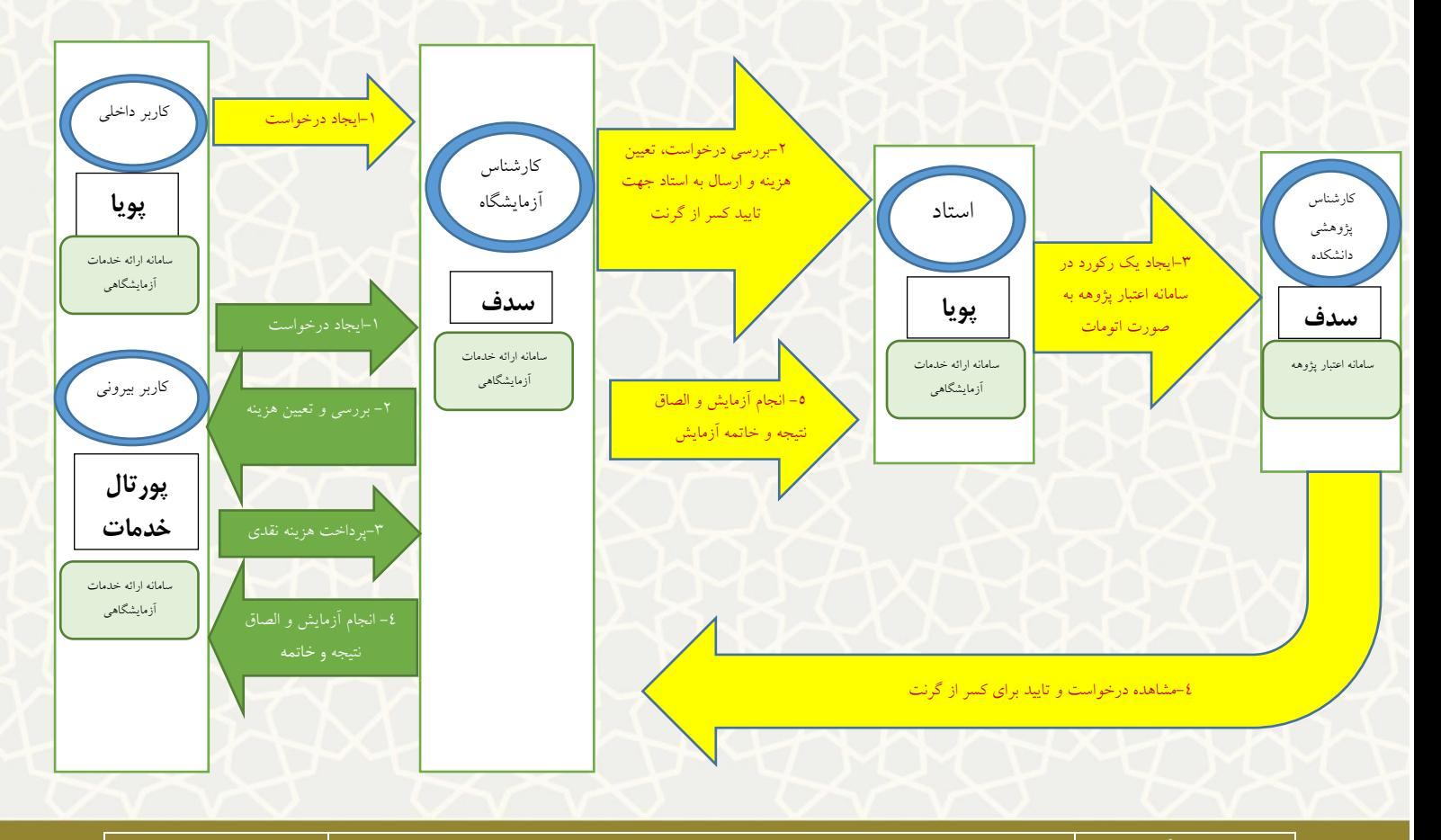

## **فر ایند درخواست خدمات آزمایشگاهی**

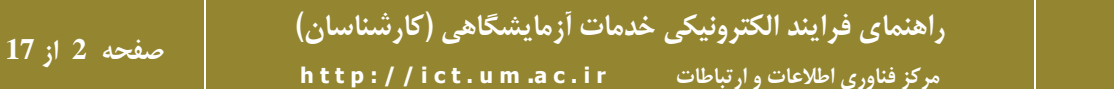

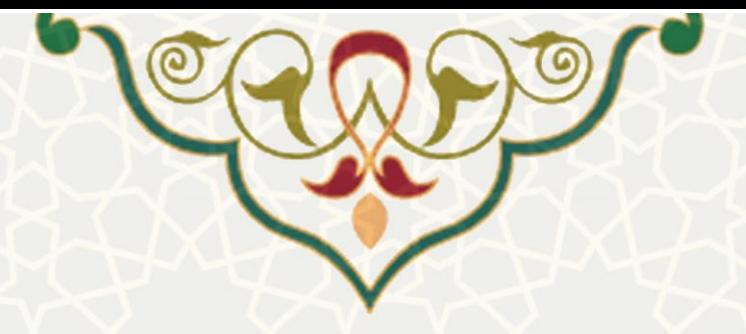

### **-3 فرایندها**

**1-3 –سامانه مدیریت پورتال خدمات** 

کارشناسان شبکه آزمایشگاهی، با ورود به سامانه سدف به نشانی sadaf.um.ac.ir (این سامانه از شبکه داخلی دانشگاه فردوسی مشهد قابل دسترسی است و برای اتصال از خارج دانشگاه، نیاز به اخذ دسترسی ارتباط بیرونی از مرکز فاوا دانشگاه می باشد) و انتخاب سامانه مدیریت پورتال خدمات و منوی خدمات آزمایشگاهی به امکانات دسترسی پیدا خواهند کرد (شکل ۱-۳).

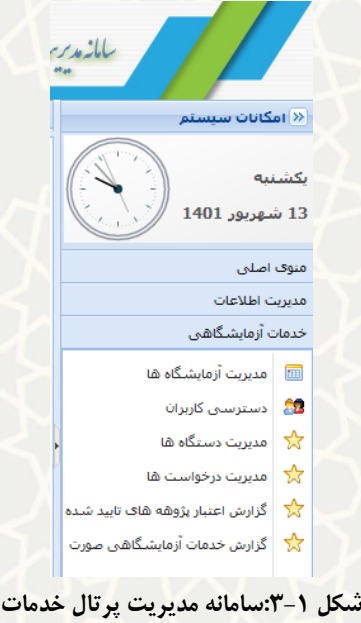

#### <span id="page-2-0"></span>**2-3 –مدیریت آزمایشگاهها**

برای دسترسی به بخش باید در سامانه سدف، از طریق سامانه مدیریت پرتال خدمات ، به منوی خدمات آزمایشگاهی بروید و گزینه مدیریت آزمایشگاهها را انتخاب نمایید [\)شکل 3](#page-3-0)-2(.

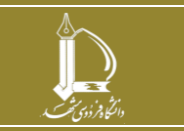

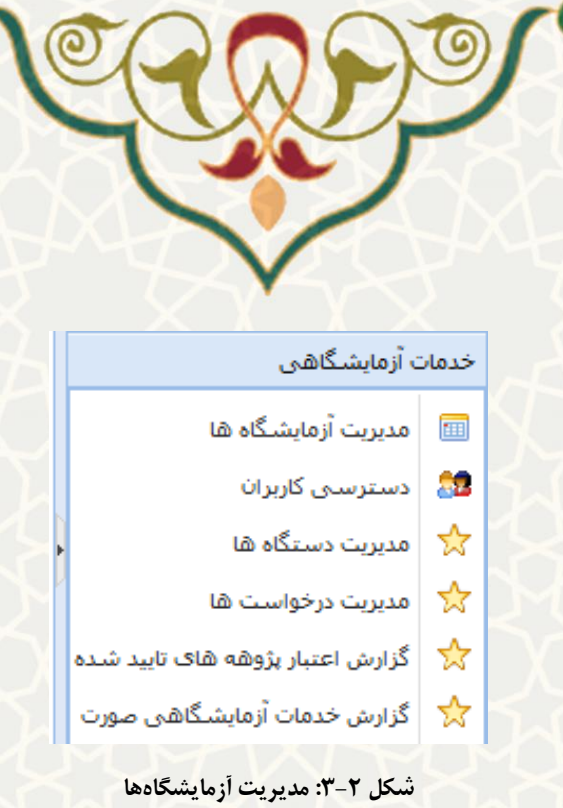

با انتخاب این گزینه ساختار درختی آزمایشگاههای دانشگاه رویت می شود. جهت افزودن آزمایشگاه در قسمت مورد نظر روی آیکن سطح بالاتر کلیک راست نموده با انتخاب گزینه ایجاد، اقدام به ثبت آزمایشگاه جدید نمایید (شکل  $-\7$ .

<span id="page-3-0"></span>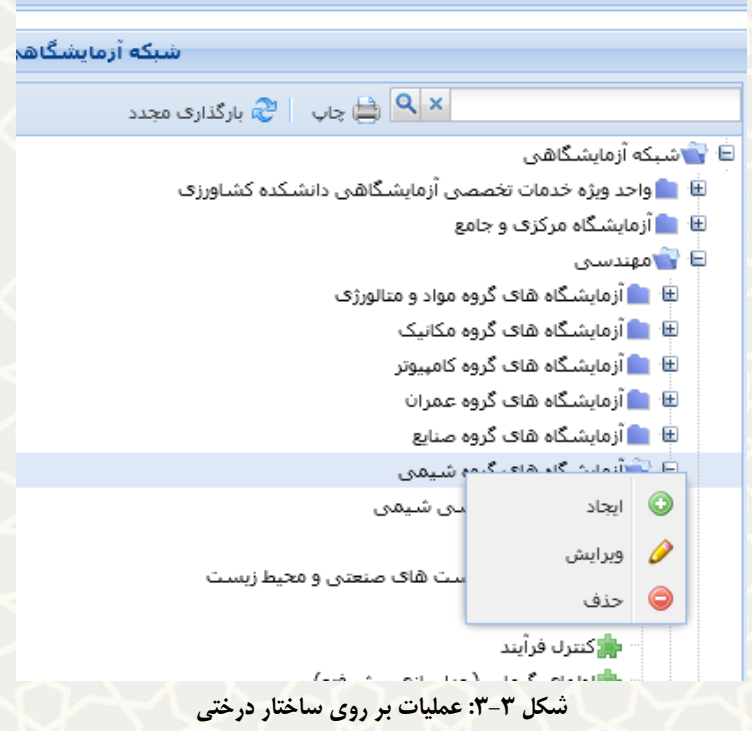

<span id="page-3-1"></span>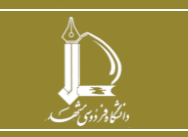

**راهنمای فرایند الکترونیکی خدمات آزمایشگاهی )کارشناسان( h t t p : / / i c t . u m .a c . i r ارتباطات و اطالعات فناوری مرکز**

**صفحه 4 از 17**

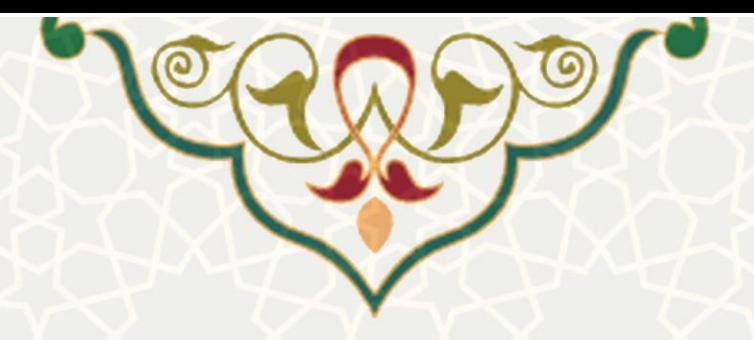

**3-3 –دسترسی کاربران )دسترسی کارشناس آزمایشگاه به لیست تجهیزات آزمایشگاه (**  در مواقعی که کارشناس، لیست دستگاه های زیرمجموعه خود را به صورت کامل نمی بیند الزم است دسترسی او به آن آزمایشگاه توسط ادمین سامانه مورد بررسی قرار گیرد و در صورت عدم تعریف دسترسی، اقدام به ایجاد دسترسی نماید . برای دسترسی به این بخش باید در سامانه سدف، از طر یق سامانه مدیریت پرتال خدمات، به منوی خدمات آزمایشگاهی بروید و گزینه مدیریت دستگاه ها را انتخاب نمایید [\)شکل 3](#page-4-0)-4(.

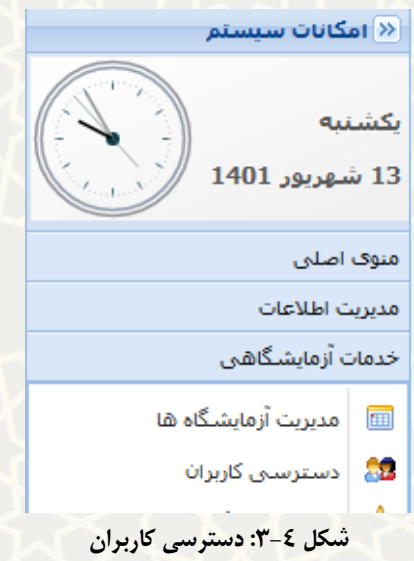

با کلیک روی دکمه ایجاد از نوار باالی پنجره، انتخاب نام و نام خانوادگی کاربر از لیست نام کاربر و انتخاب نام

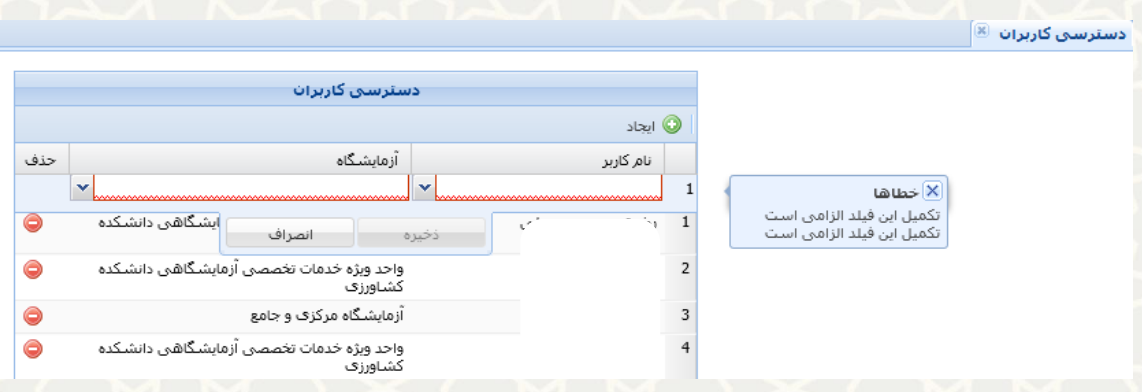

<span id="page-4-0"></span>آزمایشگاه از منوی آزمایشگاه و کلیک روی دکمه ذخیره ، دسترسی ها اعمال می شود [\)شکل 3](#page-4-1)-5(.

<span id="page-4-1"></span>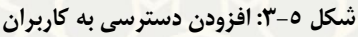

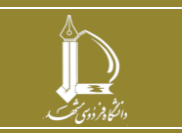

**راهنمای فرایند الکترونیکی خدمات آزمایشگاهی )کارشناسان( h t t p : / / i c t . u m .a c . i r ارتباطات و اطالعات فناوری مرکز**

**صفحه 5 از 17**

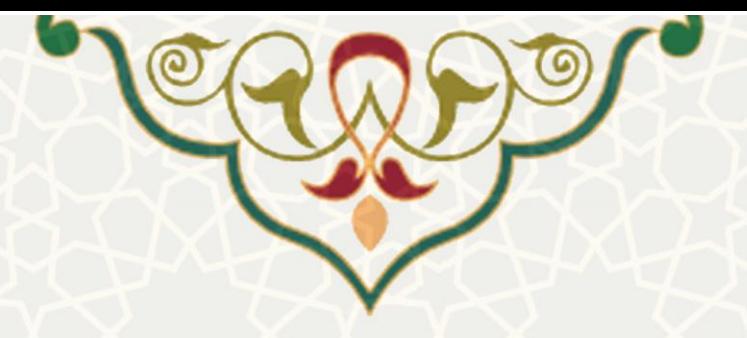

### **4-3 – مدیریت دستگاهها**

به ازای هر آزمایشگاه، تعدادی دستگاه در سامانه درج می گردد و به ازای هر دستگاه، امکان ثبت خدمات مربوط به آن دستگاه وجود دارد که هر خدمت، عنوان و توضیحات مربوط به خود را دارد و در مرحله بعد، امکان تعریف هزینه برای هر یک از آن ها وجود دارد.

برای دسترسی به این فرایند باید در سامانه سدف، از طریق سامانه مدیریت پرتال خدمات، به منوی خدمات آزمایشگاهی بروید و گزینه مدیریت دستگاهها را انتخاب نمایید (شکل ۶-۳).

<span id="page-5-0"></span>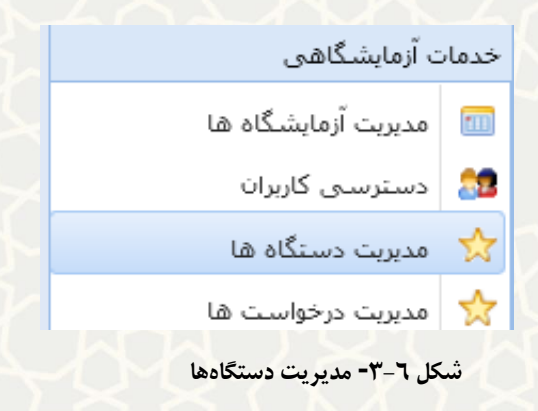

با انتخاب این گزینه، لیست دستگاههای دانشگاه رویت می شود و اطالعات درباره دستگاه، نام آزمایشگاه دارنده دستگاه، نام دستگاه، کارشناس دستگاه و وضعیت دستگاه از لحاظ فعال یا غیرفعال بودن لیست میگردد [\)شکل 3](#page-5-1)-7( .

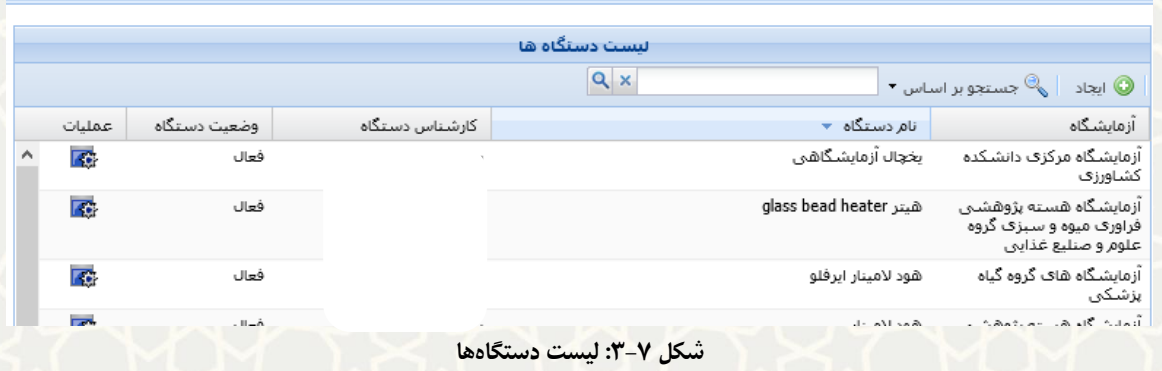

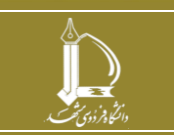

<span id="page-5-1"></span>**راهنمای فرایند الکترونیکی خدمات آزمایشگاهی )کارشناسان( h t t p : / / i c t . u m .a c . i r ارتباطات و اطالعات فناوری مرکز**

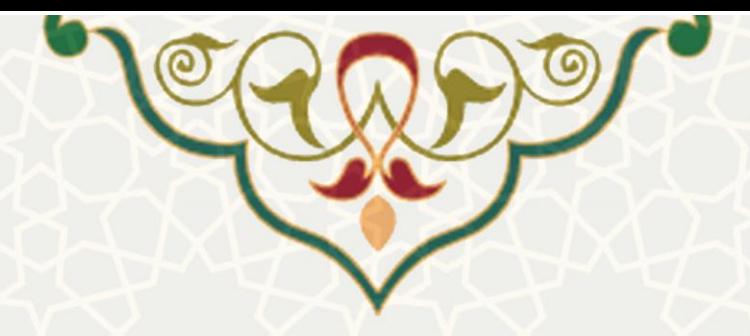

درصورت طوالنی بودن لیست تجهیزات، با استفاده از گزینه جستجو در نوار باالی پنجره و انتخاب فیلد مورد جستجو و تایپ بخشی از نام عبارت مورد جستجو در کادر مقابل آن، می توان خروجی مورد نظر را دریافت نمود [\)شکل](#page-6-0) 

3-[8\(](#page-6-0) . جهت دریافت لیست کامل تجهیزات به فرم خروجی اکسل، از آیکن پایین پنجره استفاده نمایید.

#### $\left[\overline{\mathbb{R}}\right]$  مديريت دستگاه ها

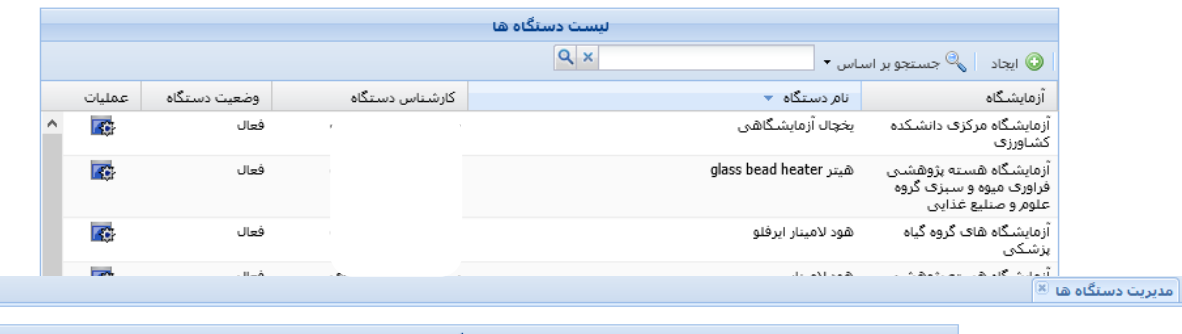

|                 |              |                | $Q \times$<br>همزن | جستجو بر اساس *                                  | <b>O</b> ایجاد                               |  |  |  |  |
|-----------------|--------------|----------------|--------------------|--------------------------------------------------|----------------------------------------------|--|--|--|--|
| عمليات          | وضعيت دستگاه | کارشناس دستگاه | $-$ 0 $\Sigma$     | توضيحات                                          | آزمایشگاه                                    |  |  |  |  |
| $\overline{48}$ | فعال         |                | کانیکی صنعتی       | F<br>آزمایشگاه                                   | سامانه های<br>جزئى                           |  |  |  |  |
| $\overline{6}$  | فعال         |                | گانیکی دیجیتال     | V<br>نام دستگاه                                  | سامانه های<br>جزئى                           |  |  |  |  |
| <b>RG</b>       | فعال         |                | كانيكى             | کارشناس دستگاه<br>$\blacksquare$<br>وضعيت دستگاه | آزمایشگاه بیو <mark>.</mark><br>غذایی گروه م |  |  |  |  |
| <b>TO</b>       | فعال         |                |                    | ستترت برقتي                                      | آزمایشگاه مرئی—                              |  |  |  |  |

<span id="page-6-0"></span>**شکل :3-8 جستجو دستگاهها**

به منظور ثبت دستگاه جدید، روی دکمه ایجاد از نوار باالی پنجره کلیک کرده آزمایشگاه موردنظر را از لیست انتخاب کنید، سپس نام کامل دستگاه را تایپ کرده و نام کارشناس آزمایشگاه مسئول دستگاه را از لیست انتخاب نموده و وضعیت فعال یا غیرفعال بودن دستگاه را نیز انتخاب نمایید و درصورت نیاز به درج توضیحات درخصوص دستگاه، اطالعات را در بخش توضیحات اضافه کنید [\)شکل 3](#page-7-0)-9( .

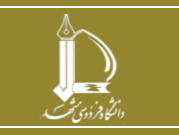

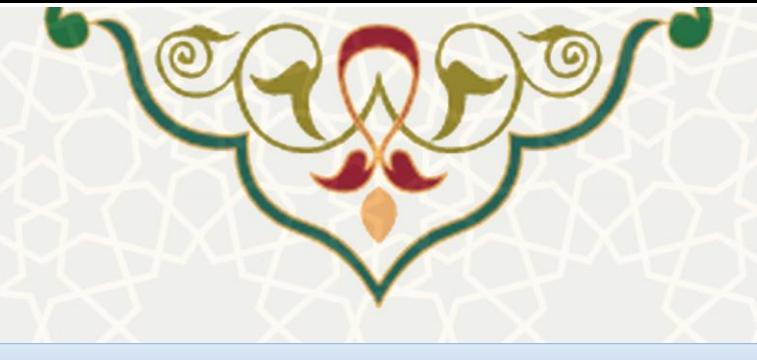

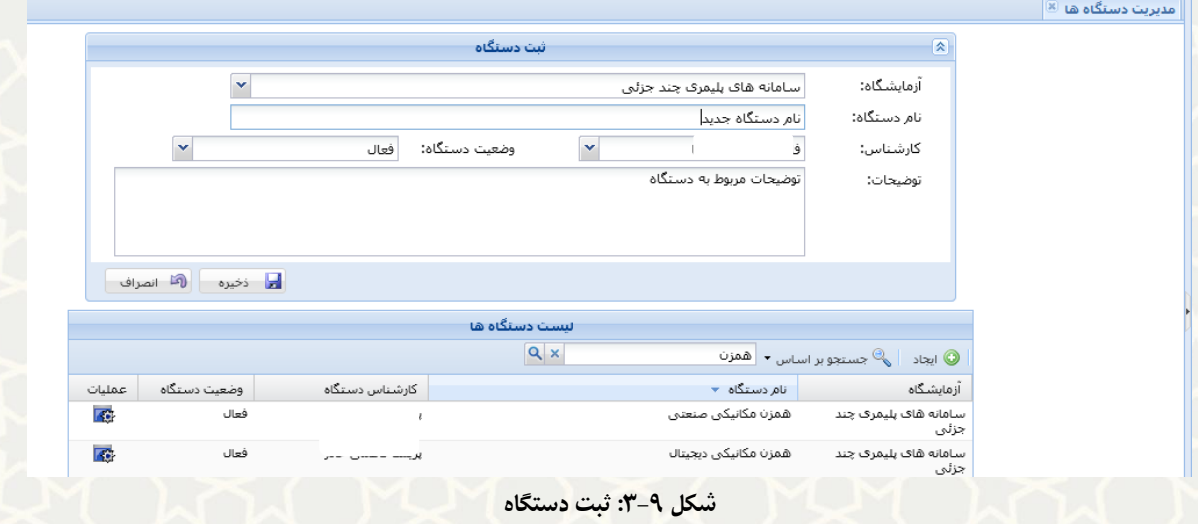

به ازای هر دستگاه، امکان ویرایش و حذف آن و یا افزودن فایل پیوست از طریق گزینه های موجود در ستون

<span id="page-7-1"></span><span id="page-7-0"></span>عملیات فراهم می گردد (شکل ۱۰-۳).

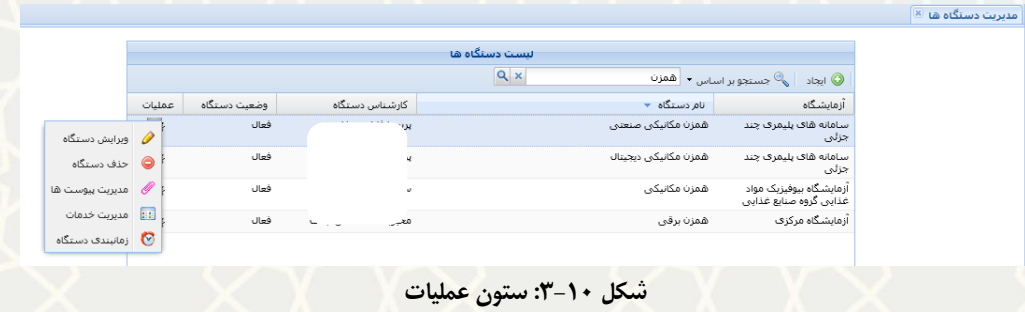

در صورت عدم مشاهده دستگاه ایجاد شده در لیست دستگاهها، ابتدا از طریق دکمه مستقیم در پایین پنجره، مجدداً صفحه را بهروزرسانی نموده در صورت عدم مشاهده آن در لیست و حتی عدم وجود آن در لیست خروجی اکسل، احتماالً دسترسی کارشناس به لیست تجهیزات آن آزمایشگاه به درستی تعریف نشده است. برای این منظور، الزم است ادمین سامانه اقدام به افزودن نام کارشناس به لیست کاربران آن آزمایشگاه نماید.

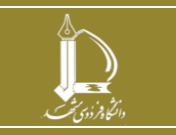

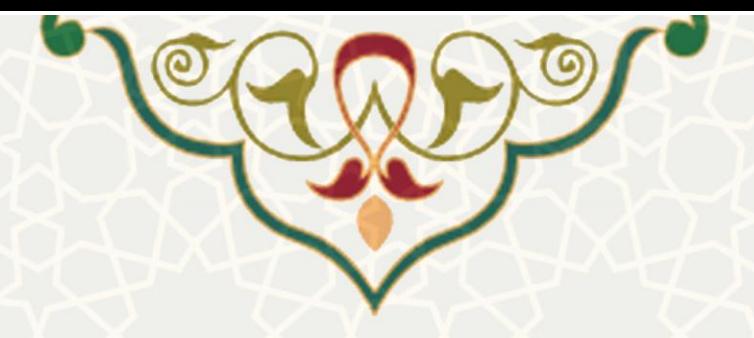

**مدیریت خدمات:** دسترسی به گزینه مدیریت خدمات با انتخاب دستگاه موردنظر از لیست و یا جستجوی دستگاه

بر اساس نام آن و کلیک روی آیکن ستون عملیات امکان پذیر است [\)شکل 3](#page-8-0)-11(.

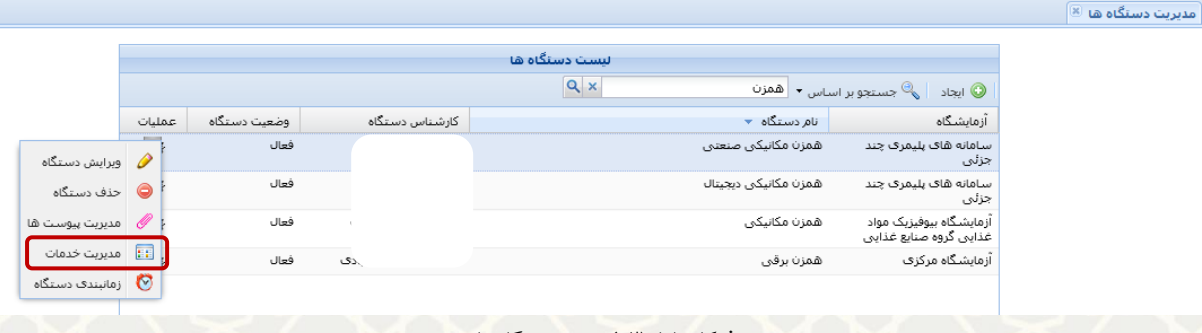

<span id="page-8-0"></span>**شکل :3-11لیست دستگاهها** 

سپس عنوان خدمت و تو ضیحات را تایپ نموده و دکمه ذخیره را انتخاب نمایید [\)شکل 3](#page-8-1)-12(.

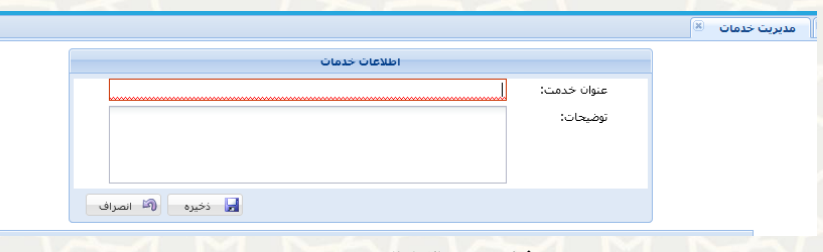

<span id="page-8-1"></span>**شکل :3-12 اطالعات خدمات** 

نام خدمت به لیست خدمات آن تجهیز اضافه می شود . برای ویرایش اطالعات خدمت موردنظر از دکمه ویرایش در

ستون عملیات استفاده نمایید [\)شکل 3](#page-8-2)-13(.

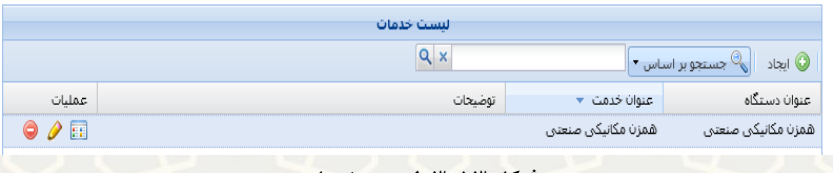

<span id="page-8-2"></span>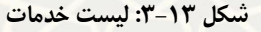

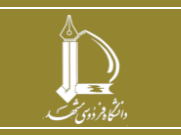

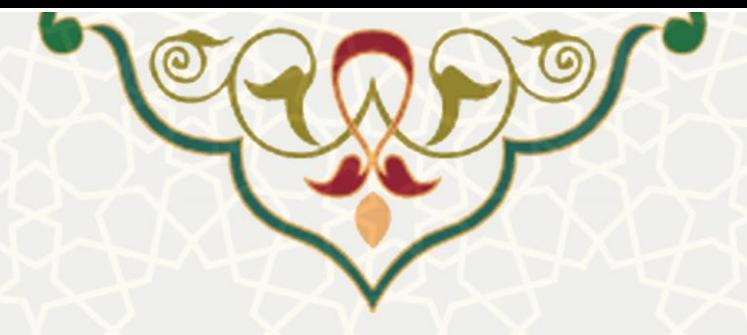

**مدیریت هزینههای خدمات دستگاه ها:** به ازای هر آزمایشگاه، تعدادی دستگاه در سامانه وجود دارد و به ازای هر دستگاه، لیستی از یک یا چند خدمت وجود دارد و به ازای هر خدمت، به دلیل متفاوت بودن نرخ خدمات، امکان تعریف هزینه های متمایز وجود دارد. برای ورود هزینه خدمات، مسیر زیر را انجام دهید.

- کلیک روی آیکن از ستون عملیات به منظور مدیریت هزینه ها
- کلیک روی دکمه ایجاد از باالی پنجره و واردکردن مقادیر مقیاس، از لیست کشویی، مقدار پایه، هزینه و سقف درخواست و دکمه ذخیره (شکل ۱۴-۳)

مقیاس های موجود در لیست به صورت ثابت و از طریق برنامه نویسان مرکز فاوا به درخواست متقاضی سامانه در لیست اضافه شده است. درصرت نیاز به تعریف آیتم جدید به این لیست، با مرکز فاوا ارتباط برقرار شود.

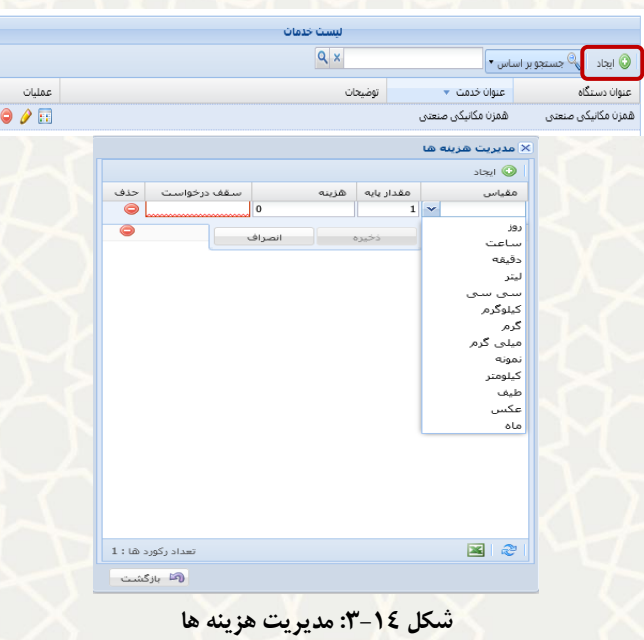

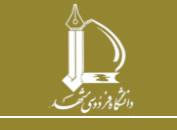

<span id="page-9-0"></span>**راهنمای فرایند الکترونیکی خدمات آزمایشگاهی )کارشناسان( h t t p : / / i c t . u m .a c . i r ارتباطات و اطالعات فناوری مرکز**

**صفحه 10 از 17**

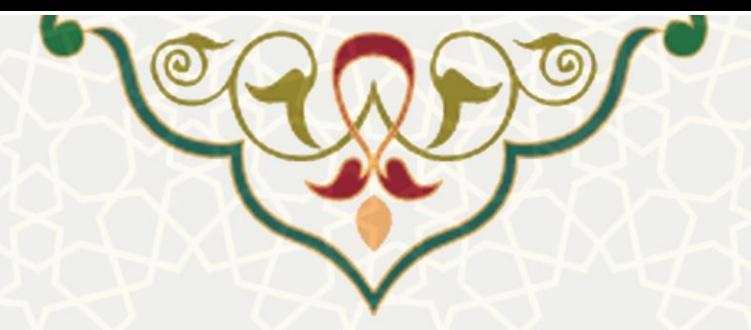

معمولاً به صورت سالانه تعرفه خدمات آزمایشگاهی تغییر می یابد. جهت ویرایش هزینه خدمات، کافی است پس از انتخاب دستگاه مورد نظر و انتخاب خدمت مورد نظر، روی آیکن هزینه ها از ستون عملیات کلیک کرده و بعد با دوبار کلیک روی مقدار هزینه، مقدار جدید را تایپ نموده و دکمه ذخیره را کلیک نمایید [\)شکل 3](#page-10-0)-15(.

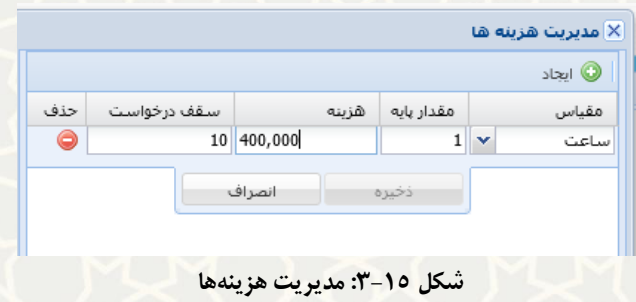

#### <span id="page-10-0"></span>**5-3 –مدیریت درخواست ها**

کارشناس آزمایشگاه برای دسترسی به این بخش باید در سامانه سدف، از طریق سامانه مدیریت پرتال خدمات، به منوی خدمات آزمایشگاهی رفته و گزینه مدیریت درخواستها را انتخاب نماید [\)شکل 3](#page-10-1)-16(.

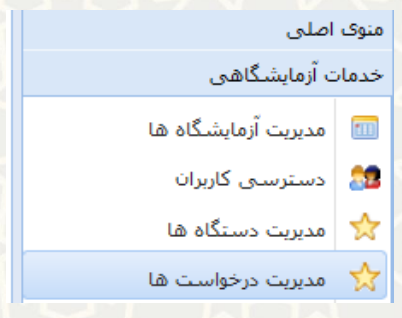

<span id="page-10-1"></span>**شکل :3-16 مدیریت درخواستها**

کلیک روی عالمت + در ستون اول کنار هر درخواست، جزئیات مربوط به درخواست و درخواست دهنده را نمایش میدهد و درصورت نیاز به تماس با درخواستدهنده می توان از اطالعات تماس استفاده نمود [\) شکل 3](#page-11-0)-17(.

درصورت نیاز به بررسی مدارک پیوست، کافی است روی آیکن ستون عملیات کلیک نموده و گزینه پیوست های درخواست را انتخاب نمایید.

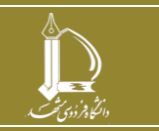

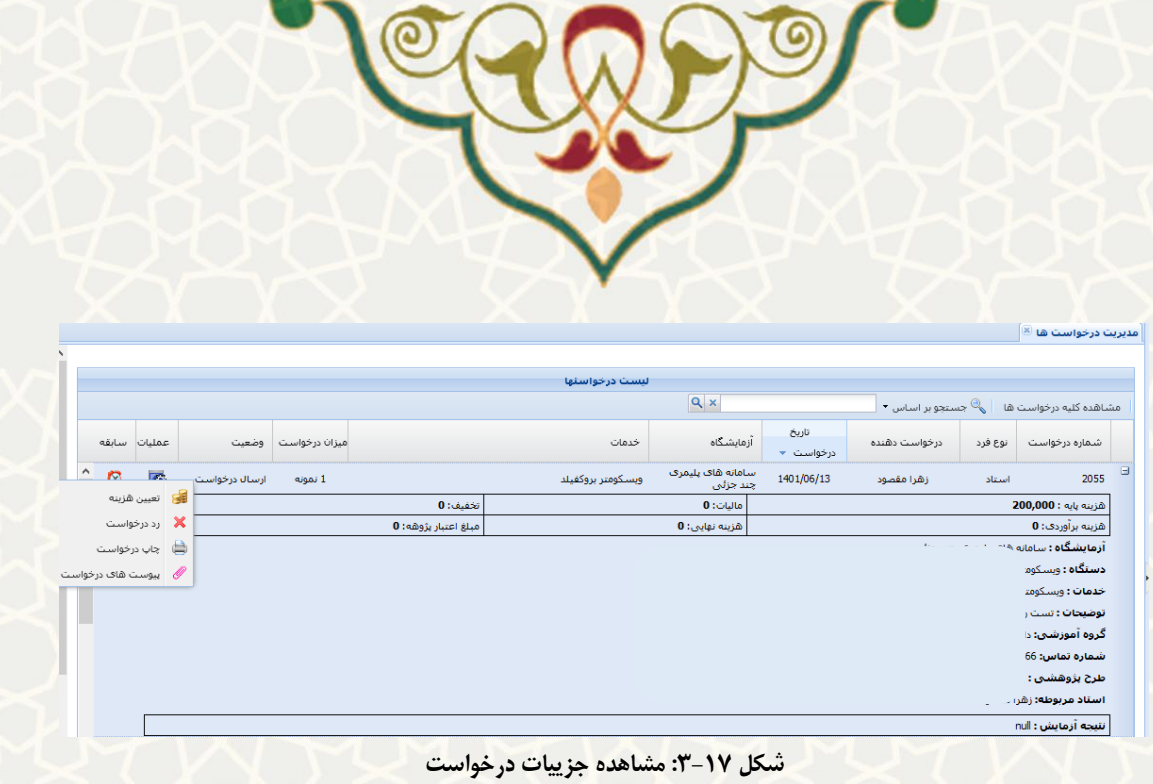

<span id="page-11-0"></span>از آنجایی *ک*ه ممکن است در حین روز درخواستهای جدید به لیست وارد شود بهتر است با کلیک روی آیکن <sup>ی</sup> از پایین پنجره اقدام به بازخوانی لیست و بهروزرسانی آن نمایید تا درخواست های جدید نمایش داده شوند.

پس از بررسی اطلاعات درخواست، جهت تعیین هزینه خدمات درخواستی برای متقاضی (نقدی یا کسر از گرنت)، روی آیکن ستون عملیات کلیک کرده، گزینه تعیین هزینه را انتخاب نمایید. هزینه برآوردی را وارد کرده و درصورت نیاز به تخفیف یا مالیات )فقط درصد آن قابل تایپ می باشد و محاسبه مبلغ در کادر مقابل آن، بهطور خودکار انجام می شود( رقم مالیات به مبلغ برآوردی اضافه و رقم تخفیف از آن کاسته می شود و مبلغ قابل پرداخت به صورت خودکار، محاسبه و نمایش داده می شود و در انتها دکمه تایید عملیات را انتخاب کنید (شکل ٦٨-٣).

در صورت نیاز به درج توضیحات قابل رویت توسط متقاضی، در پنجره بعد، آن را وارد نمایید و دکمه ارسال را انتخاب نمایید.

به این صورت درخواست موردنظر از لیست درخواست های کارشناس، خارج شده و به پورتال متقاضی )استاد در سامانه پویا و یا کاربران بیرون از دانشگاه در پورتال خدمات) منتقل می گردد.

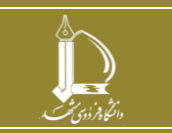

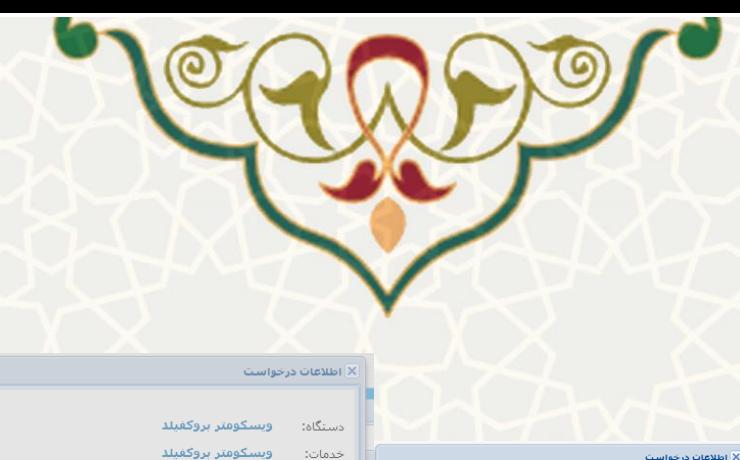

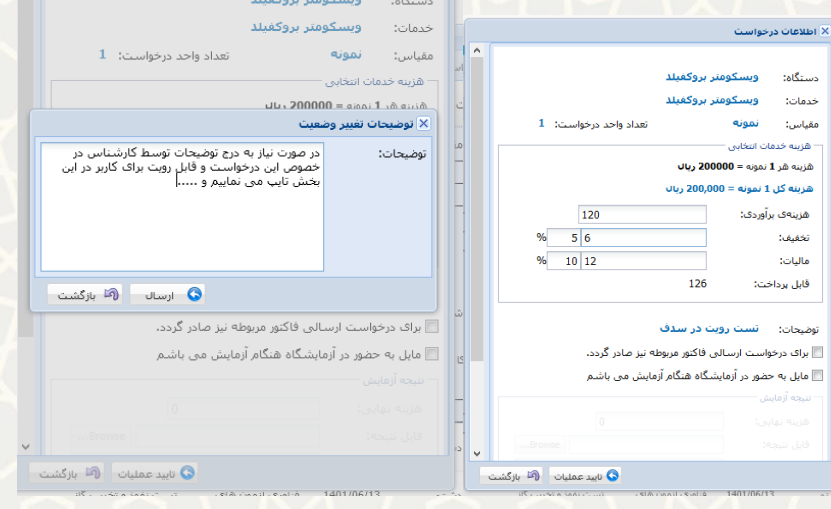

<span id="page-12-0"></span>**شکل :3-18 اطالعات درخواست** 

توضیحات، توسط متقاضی در لیست درخواستهای ارسالی او و در ستون سابقه قابل رویت است. یعنی متقاضی با کلیک روی آیکن سابقه در ردیف درخواست موردنظر، پنجرهای را می بیند که سابقه و تاریخچه درخواست ارسالی اش به همراه تاریخ و توضیحات و عملیات انجام شده قابل مشاهده است [\)شکل 3](#page-12-1)-19(.

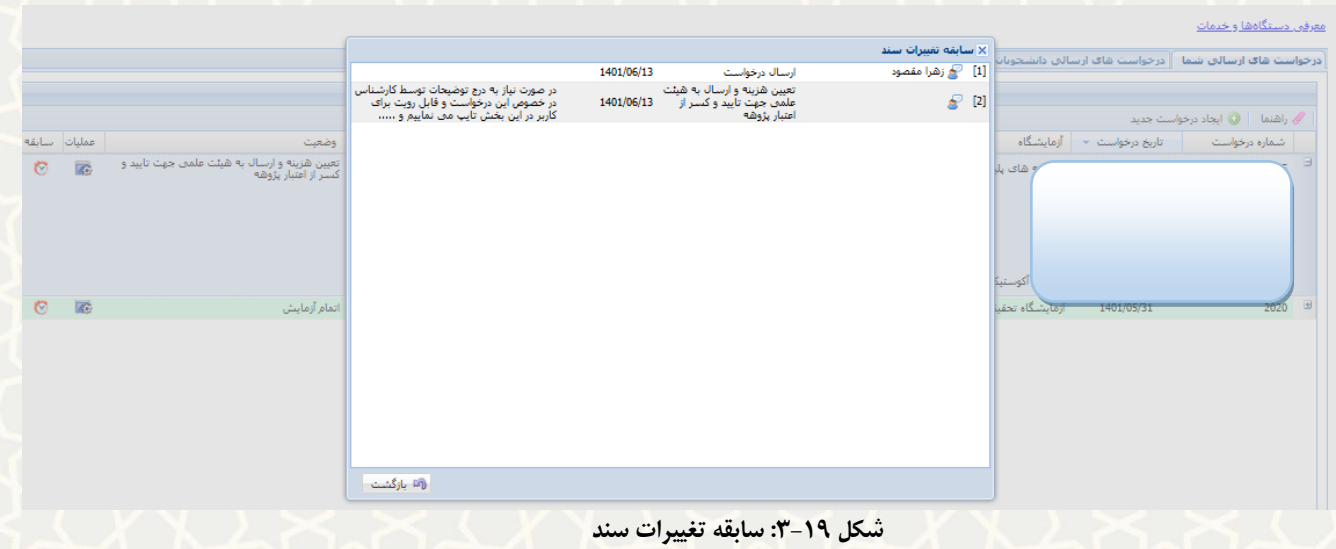

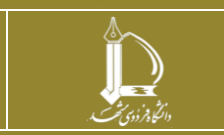

**راهنمای فرایند الکترونیکی خدمات آزمایشگاهی )کارشناسان( h t t p : / / i c t . u m .a c . i r ارتباطات و اطالعات فناوری مرکز**

<span id="page-12-1"></span>**صفحه 13 از 17**

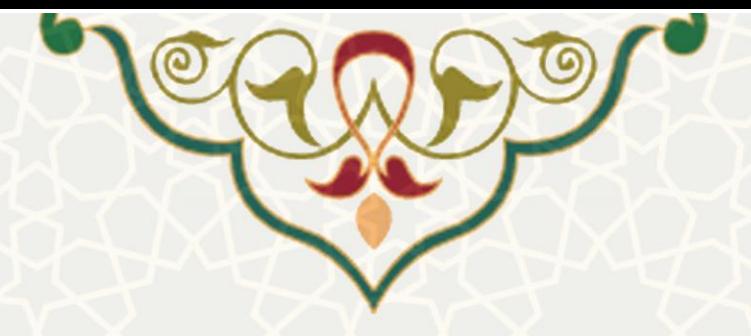

**6-3 –مدیریت درخواست ها ) عملیات شروع و خاتمه آزمایش توسط کارشناس آزمایشگا ه(**  برای دسترسی به این فرایند باید در سامانه سدف، از طریق سامانه مدیریت پرتال خدمات ، به منوی خدمات آزمایشگاهی بروید و گزینه مدیریت درخواستها را انتخاب نمایید [\)شکل 3](#page-13-0)-20(.

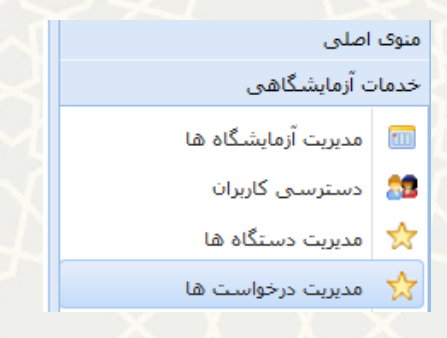

<span id="page-13-0"></span>**شکل :3-20 مدیریت درخواستها**

پس از تایید هزینه کسر از گرنت روی درخواست متقاضی، درخواست موردنظر به کارتابل کارشناس آزمایشگاه )در سامانه سدف) برگشته و ستون وضعیت آن در حالت تایید هزینه و ارسال به کارشناس جهت شروع آزمایش قرار میگیرد. برای تغییر وضعیت به شروع آزمایش کافی است روی آیکن ستون عملیات کلیک نموده [\)شکل 3](#page-13-1)-21( و شروع آزمایش را انتخاب نمایید (شکل ٢٢-٣) و پس از خاتمه آزمایش، کافی است از همان منو، گزینه خاتمه آزمایش را انتخاب کرده و توضیحات مربوط به خاتمه آزمایش و یا فایل نتیجه را پیوست نمایید (شکل ٢٣-٣).

<span id="page-13-1"></span>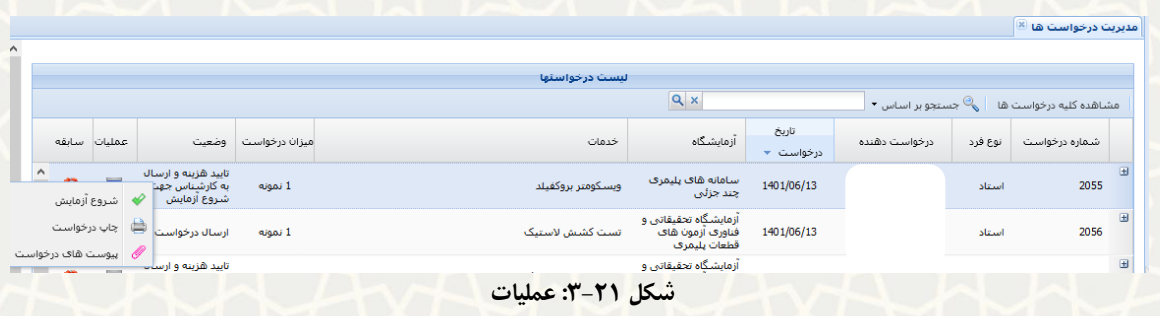

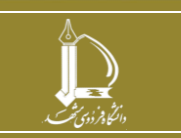

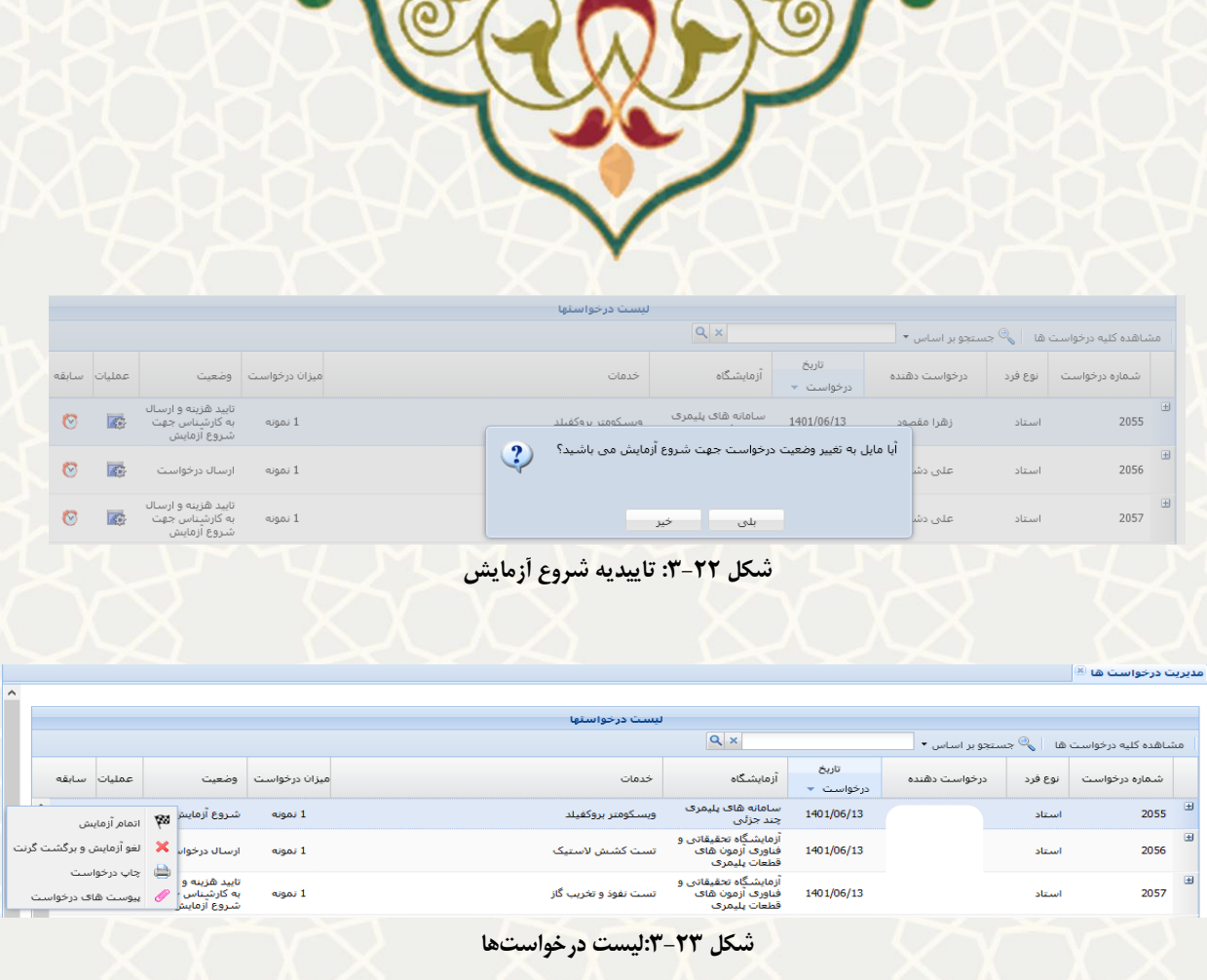

<span id="page-14-0"></span>لازم به ذکر است پس از تغییر وضعیت درخواست به شروع آزمایش، درخواست موردنظر در پورتال استاد نیز وجود داشته و به وضعیت شروع آزمایش تغییر داده می شود. پس از خاتمه نیز به وضعیت خاتمه آزمایش نشان داده می شود و در تمام این مراحل با استفاده از آیکن ستون سابقه، تغییر وضعیتهای درخواست، قابل مشاهده می باشد [\)شکل 3](#page-14-2)-24(.

|                        |                             |                                                   |              |               |              |         |               |                                                    |                | <u>يعرفي دستداهفا وحدمات</u>                              |  |  |
|------------------------|-----------------------------|---------------------------------------------------|--------------|---------------|--------------|---------|---------------|----------------------------------------------------|----------------|-----------------------------------------------------------|--|--|
|                        |                             |                                                   |              |               |              |         |               |                                                    |                | درخواست های ارسالی شما _ درخواست های ارسالی دانشجویان شما |  |  |
|                        | لبست درخواستهای ارسالان شما |                                                   |              |               |              |         |               |                                                    |                |                                                           |  |  |
| (C) ایجاد درخواست جدید |                             |                                                   |              |               |              |         |               |                                                    | <b>∕∕اهنما</b> |                                                           |  |  |
|                        | أعمليات اسابقه              | وضعيت                                             | اعتبار پژوهه | هزينه برأوردى | ماليات       | تخفيف   | میزان درخواست | أزمايشگاه                                          | تاریخ درخواست  | شماره درخواست                                             |  |  |
| O                      | 産                           | تایید هزینه و ارسال به کارشناس جهت شروع<br>ازمايش | 126          | 126           | 12           | ۰       | 1 نمونه       | سامانه های پلیمری چند جزئی                         | 1401/06/13     | 2055                                                      |  |  |
| O                      | 國                           | اتمام آزمایش                                      | $\bullet$    |               | $\mathbf{0}$ | $\circ$ | 1 نمونه       | آزمایشگاه تحقیقاتی و فناوری آزمون های قطعات پلیمری | 1401/05/31     | $\blacksquare$<br>2020                                    |  |  |

<span id="page-14-1"></span>**شکل :3-24 درخواست های ارسالی )پو رتال پویا(** 

## <span id="page-14-2"></span>**7-3 –گزارش اعتباری پژوههای تایید شده**

گزارش اعتبارات پژوهه تایید شده در سامانه سدف توسط کارشناس آزمایشگاه قابل مشاهده می باشد. برای دسترسی به این بخش باید در سامانه سدف، از طریق سامانه مدیریت پرتال خدمات ، به منوی خدمات آزمایشگاهی بروید و گزینه گزارش اعتباری پژوههای تایید شده را انتخاب نمایید (شکل ۲۵–۳).

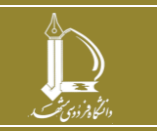

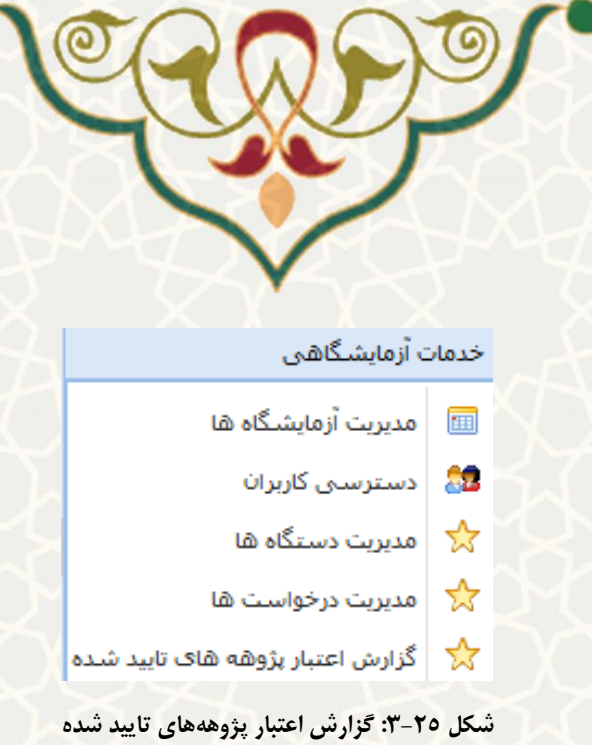

<span id="page-15-0"></span>اعطای امکان مشاهده گزارش های اعتبارات پژوهه تایید شده به کارشناس، توسط ادمین سیستم صورت می پذیرد و از طریق منوی مدیریت اطالعات / مدیریت دسترسی های سامانه صورت می گیرد. برخی امکانات سامانه از جمله گزینه مدیریت دسترسی کاربران در بخش اطالعات مهم هستند و نباید به هر فرد این امکانات داده شود.

لیست کلیه اعتبارات پژوهه تایید شده قابل مشاهده است. همچنین امکان جستجو بر اساس بازه تاریخ نیز فراهم شده است (شکل 7۶-۳). جدول نمایش داده شده شامل اطلاعاتی از درخواست می باشد (شکل ۲۷-۳) که برای مشاهده جزئیات بیشتر در فرم گزارش، کافی است روی ستون شماره درخواست کلیک نمایید (شکل ٢٨-٣).

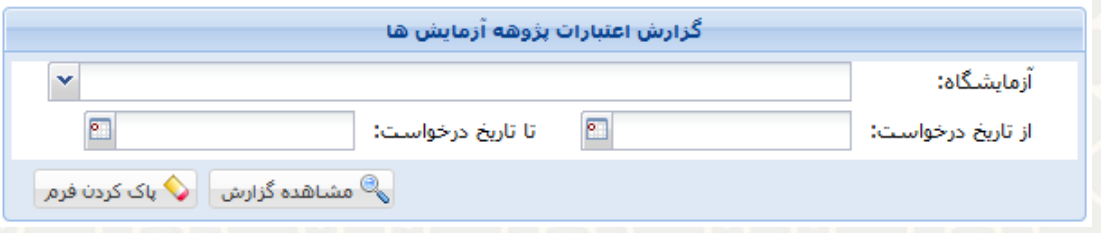

<span id="page-15-1"></span>**شکل :3-26 گزارش اعتبارات پژوهه آزمایشها**

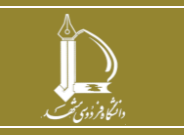

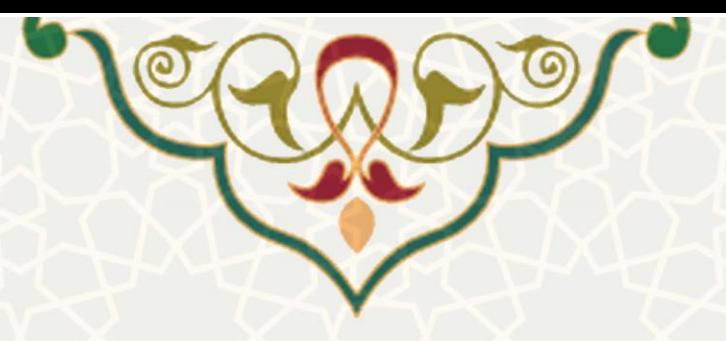

| گزارش اعتبار بزرمه های ناپید شده نوسط اعصای هیئت علمی |               |                      |              |                                                                                    |                                                 |           |                  |               |                  |       |  |
|-------------------------------------------------------|---------------|----------------------|--------------|------------------------------------------------------------------------------------|-------------------------------------------------|-----------|------------------|---------------|------------------|-------|--|
| مبلغ اعتبار<br>يزوهه تابيد شده                        | شماره<br>تماس | طرح برون<br>دانشگاهی | شماره<br>طرح | طرح بژوهشتی                                                                        | گروه آموزشتی                                    | هيئت عنمي | تاریخ<br>درخواست | درخواست دهنده | شماره<br>درخواست | ارديف |  |
|                                                       |               |                      |              |                                                                                    | شيفق                                            |           |                  |               |                  |       |  |
|                                                       |               |                      |              | οĨ                                                                                 | دانشکده مهندسی-گروه<br>آموزشني مهندستي<br>شيمى  |           |                  |               | ΉZ               | 546   |  |
|                                                       |               |                      |              |                                                                                    |                                                 |           |                  |               |                  | 547   |  |
|                                                       |               |                      |              |                                                                                    | دانشکده مهندستی-گروه<br>أموزشني مهندستي<br>شيمى |           |                  |               |                  | 548   |  |
|                                                       |               |                      |              |                                                                                    | دانشکده مهندستی-گروه<br>أموزشني مهندستي<br>شيمي |           |                  |               |                  | 549   |  |
|                                                       |               |                      |              |                                                                                    | دانشکده مهندسی -گروه<br>آموزشني مهندستي<br>شيمي |           |                  |               |                  | 550   |  |
|                                                       |               |                      |              |                                                                                    | دانشکده مهندسی-گروه<br>آموزشني مهندستي<br>شيمي  |           |                  |               |                  | 551   |  |
|                                                       |               |                      |              |                                                                                    | دانشکده مهندسی-گروه<br>آموزشني مهندستي<br>شيمي  |           |                  |               |                  | 552   |  |
|                                                       |               |                      |              |                                                                                    | دانشكده مهندسي -گروه<br>آموزشني مهندستي<br>شيمي |           |                  |               |                  | 553   |  |
|                                                       |               |                      |              |                                                                                    | دانشکده مهندسی-گروه<br>آموزشني مهندستي<br>شيمي  |           |                  |               |                  | 554   |  |
|                                                       |               |                      |              | مطالعه أزمرينا<br><b>Service Control</b><br><b><i><u>ALCOHOL: ALCOHOL:</u></i></b> | مهندسي شيمي                                     |           |                  |               | $\angle$ 058     | 555   |  |
| 1,433,148,456                                         |               |                      |              |                                                                                    |                                                 |           |                  |               |                  |       |  |

<span id="page-16-0"></span>**شکل :3-27 گزارش اعتبار پژوهههای تاییده توسط اعضای هیات علمی** 

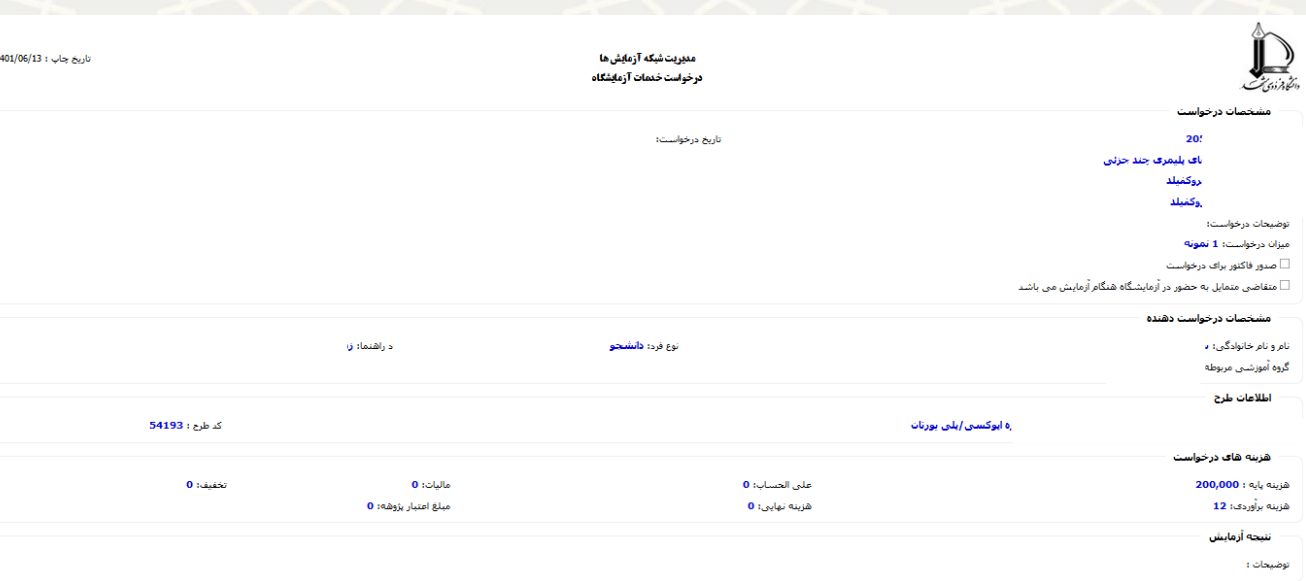

<span id="page-16-1"></span>**شکل :3-28 جزییات درخواست خدمات آزمایشگاه**

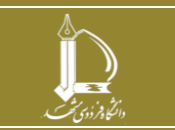

**راهنمای فرایند الکترونیکی خدمات آزمایشگاهی )کارشناسان( h t t p : / / i c t . u m .a c . i r ارتباطات و اطالعات فناوری مرکز**

**صفحه 17 از 17**